# Dashboard User Guide

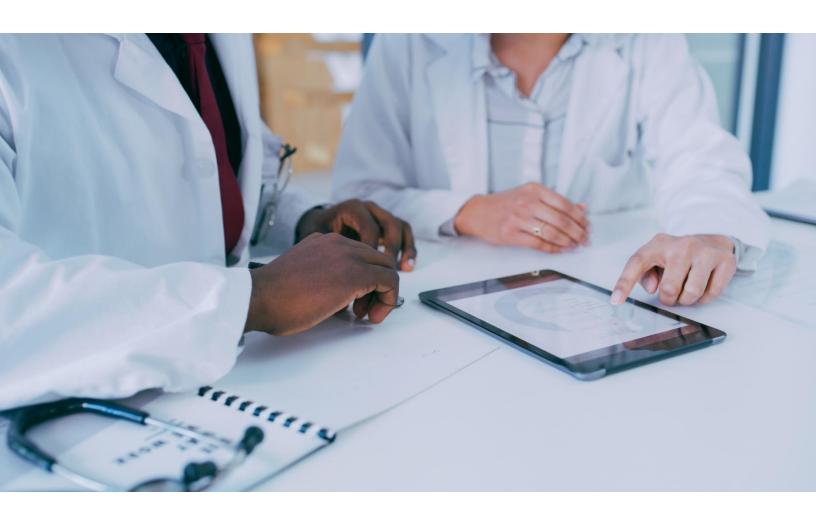

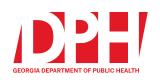

# FASTER – GA: Firearm Injury Surveillance Through Emergency Rooms: Georgia Approach

Rana Bayakly | Adan Oviedo | Ashley Ryals Epidemiology Program Georgia Department of Public Health

Last Updated: 8/8/2023

https://dph.georgia.gov/faster-ga

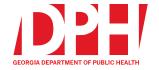

## Glance

#### **Glance Overview**

The Glance page is the initial screen and offers an overview of total firearm injury emergency department (ED) visits in Georgia by location and time. The default view is set to statewide metrics for the current year. All dashboard elements are dynamic and automatically update when filters are customized and applied. Additionally, more detailed information is displayed when the mouse hovers over most elements, including counties on the map and bars/points on charts.

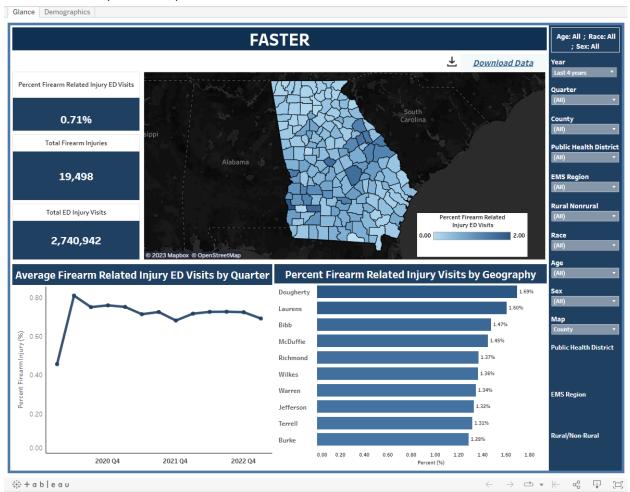

#### <u>Maps</u>

The state of Georgia map and bar chart are divided into counties but can also be grouped by public health district, emergency medical service (EMS) district, and rural/non-rural counties. To do so, click on the drop-down below "Maps" on the right side of the dashboard page. This will display all map view options. Select the desired view and the map along with the bar chart directly below it will toggle between groupings. Notice that when you select a different map view, its respective legend will appear below the filters.

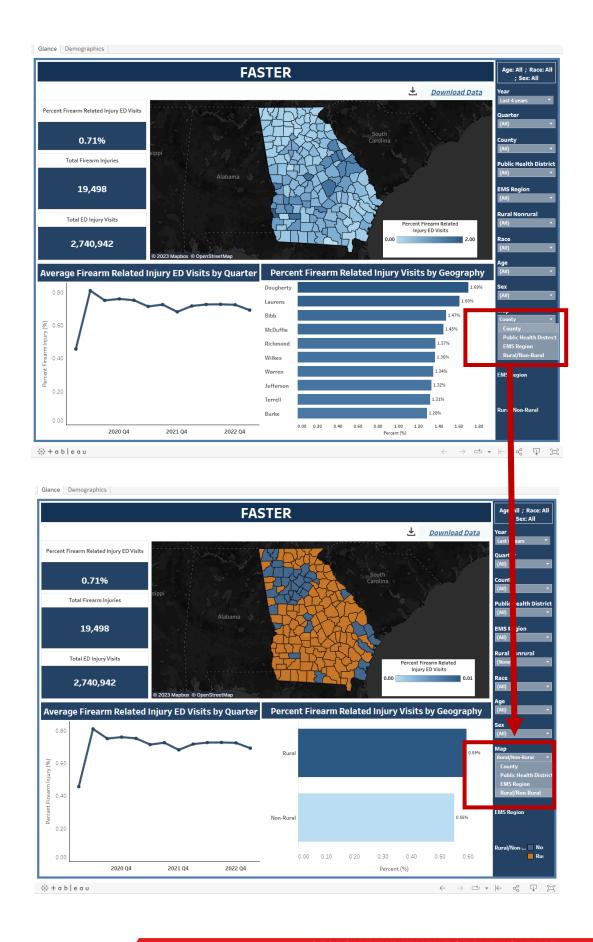

## Filter Labels

This object displays options for demographic filters currently in use. For example, if only the age group 00-10 is selected using filters and nothing else is changed, this object will display "Age: 00-10; Race: All; Sex: All."

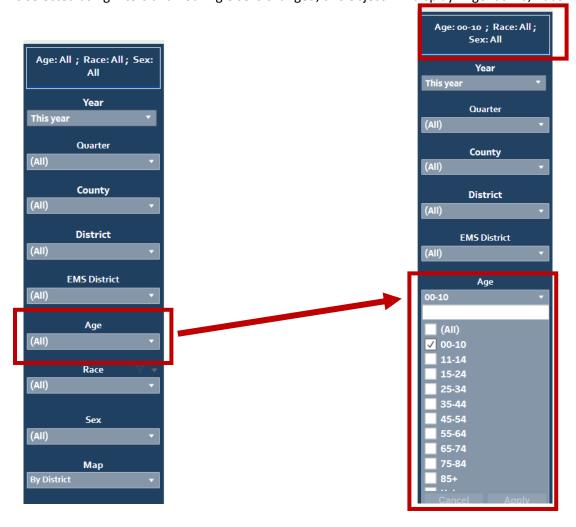

#### **Filters**

Customizable filters can be found on the right side of the dashboard. By default, the "Year" filter is set to include all years of data available. To use this filter, click the drop-down directly under the "Year" label. This will display several tabs including "Years", "Quarters", "Months", "Weeks", and "Days." All Tabs will display the same options with their respective time category. Using the "Years" tab as an example, "Previous Year", "This Year", and "Next Year" are all relative to the current year. Selecting "Last '3' Years" will display all data from the previous 3 years including the current one. Selecting "Year to date" will display all data ranging from January 1st of the current year to today's date.

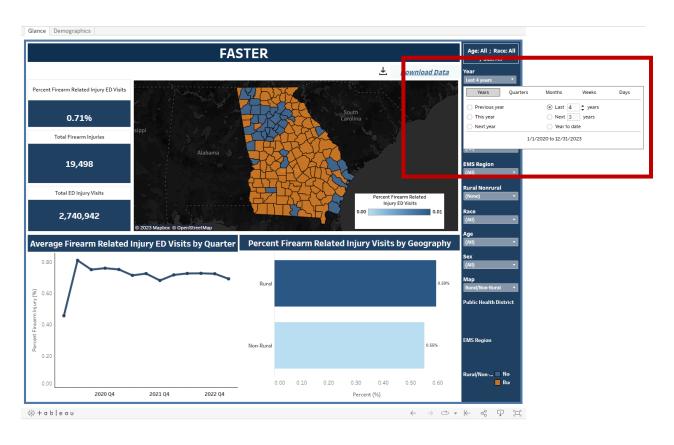

To use all other demographic filters, click on the drop-down directly below the filter label and all options will appear. If the option has a check in the box directly to the right, then that category is currently in use. You may click on the checked box to unselect that category and the check mark will disappear. To include the category, click the box again and the check will reappear. You may also click "All" to quickly include or exclude all options. Once your selections are made, click "Apply" at the bottom of the filter options to apply them to the dashboard. You may use any combination of categories in all filters. Be cautious of selections as all filters will only display relevant values. For example, if you filter for District 1-1, when you try to further filter by county, only counties in that district will display. Combinations of demographic groups will be automatically updated and displayed in the filter label. An alternative way of selecting one category of interest is to click on a figure item. Say for example you left click on a county bar in the chart below the map. Information will automatically update on the entire dash view. To include all information, left click again.

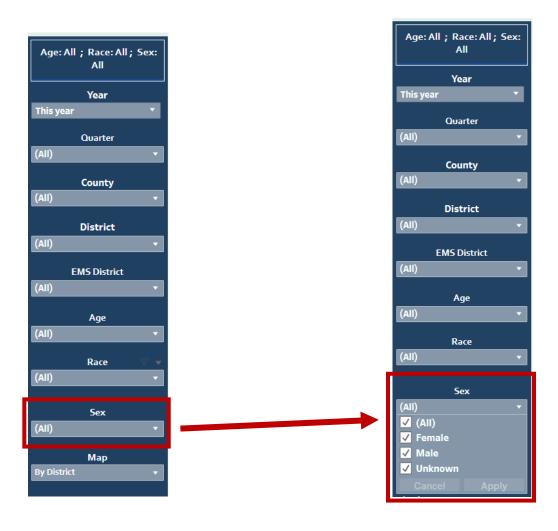

#### **Data Download**

An aggregated version of data can also be downloaded to a CSV file for individual use. This CSV file aggregates firearm injury count, total injury ED visits, and percent firearm injury by year, age group, race, sex, and district. The two main differences between downloadable data and data presented on the dashboard is that years are grouped into two-year groupings, and age has been reduced to five groups as opposed to the ten groups seen in the dashboard. These additional aggregations were created in order to minimize suppressed rows while including the most fields possible. In order to download this data you can click the "Download Data" button featured under the top FASTER banner. This will automatically start downloading a CSV file with the most up to date data.

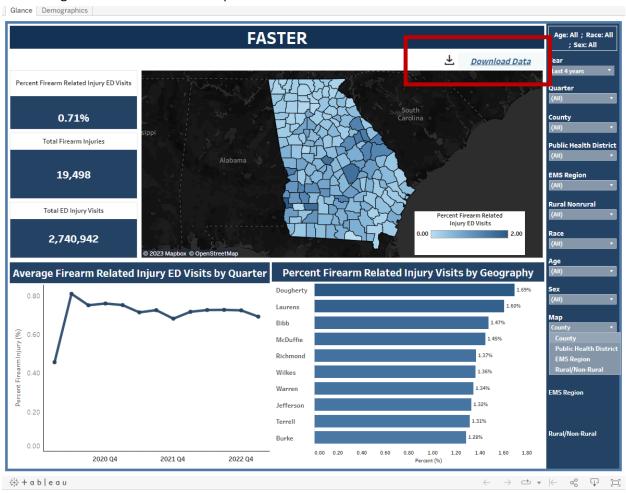

## Demographics

### **Demographics Overview**

The Demographics page offers more specific firearm injury ED visit details by breaking down demographic information into several charts detailing information on age, race, sex, and geography, while also allowing for time range selection. All elements are dynamic and automatically update when filters are customized. Additionally, more detailed information is displayed when the mouse hovers over bars/points on charts.

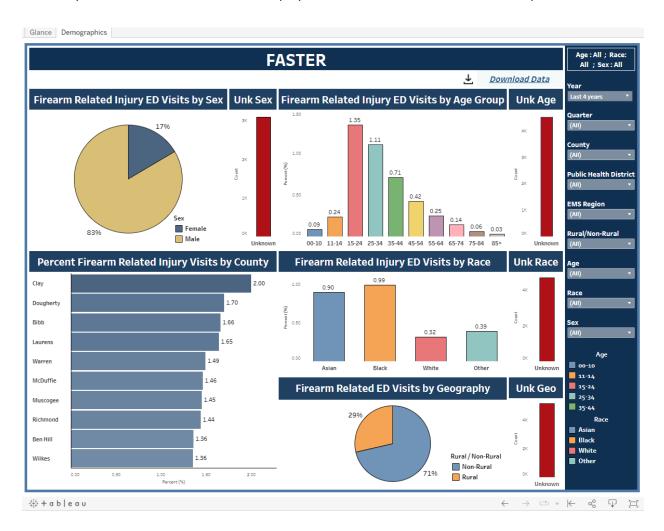

### Filters and Filter Labels

Both filters and filter labels have the same functions and usage as the Glance page. When you select any combination of groups from the drop-down of any filter, all graphs will automatically adjust to reflect the newly selected group.

#### Example

Say you wish to find more information on firearm injuries in the first quarter of last year among white individuals under the age of 25 who live in rural counties. To do so, simply search for each corresponding filter and select the desired time and group.

Starting with the Year filter, select the drop-down, search for "Previous Year", and select.

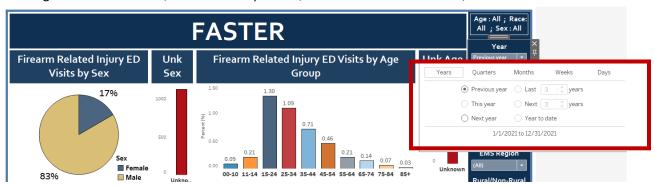

Once this is selected, make sure you next go to the "Quarter" filter and deselect all except the quarter desired. In this example, this is the first quarter. Click "Apply" when finished.

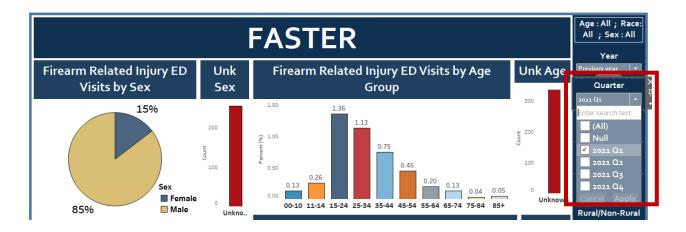

Now the same will be done with demographics. In any order you wish, search for the "Age", "Race", and "Rural/Non-Rural" filters and deselect all except the appropriate groups and select "Apply".

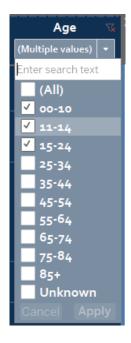

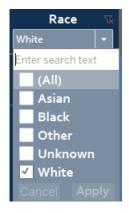

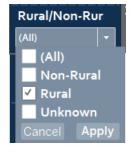

Once all filters are properly selected to include only the desired categories, all graphs on the dashboard will automatically update to reflect your selection!

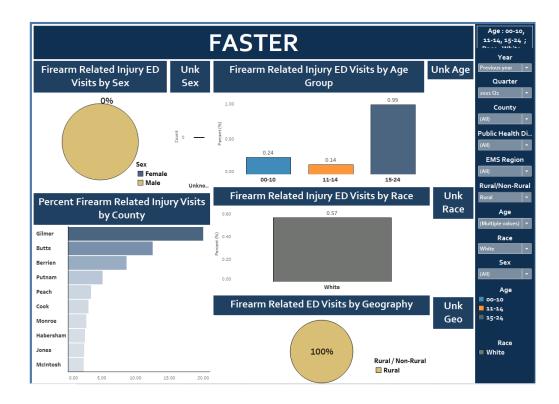